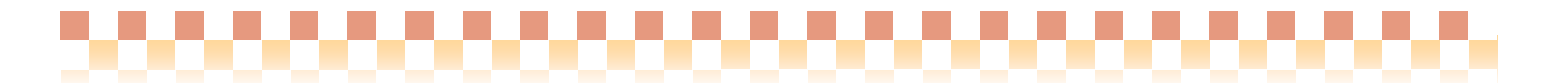

### ~ 口座振替グループ統合手順 ~

#### (口座振替システム)

今回ご提供させていただきます『Build28』において、口座振替の処理単位を請求グループから複数の請求 グループをまとめた「口座振替グループ」に変更しております。Build27 以前で口座振替システムをご利用の 場合は「Ⅰ.データ移行」の内容をご確認ください。また、口座振替グループの導入に伴い、複数の請求グル ーをまとめて口座振替処理を行う運用に変更する場合は、「Ⅱ.口座振替グループの統合手順」に従って作業 を行ってください。

#### Ⅰ.データ移行

口座振替グループへスムーズに移行できるように、バージョンアップ時に請求グループのデータから口座振 替グループの作成、それに伴う口座振替データの移行を行っています。

#### <データ移行で口座振替グループが作成される条件>

口座振替処理を行っているかどうかにかかわらず、請求グループに取引先口座が登録されていれば口座振替 グループが作成されます。

#### <移行されるデータ>

①取引先口座 ②契約口座 ③口座振替データ

<データ移行関係図>

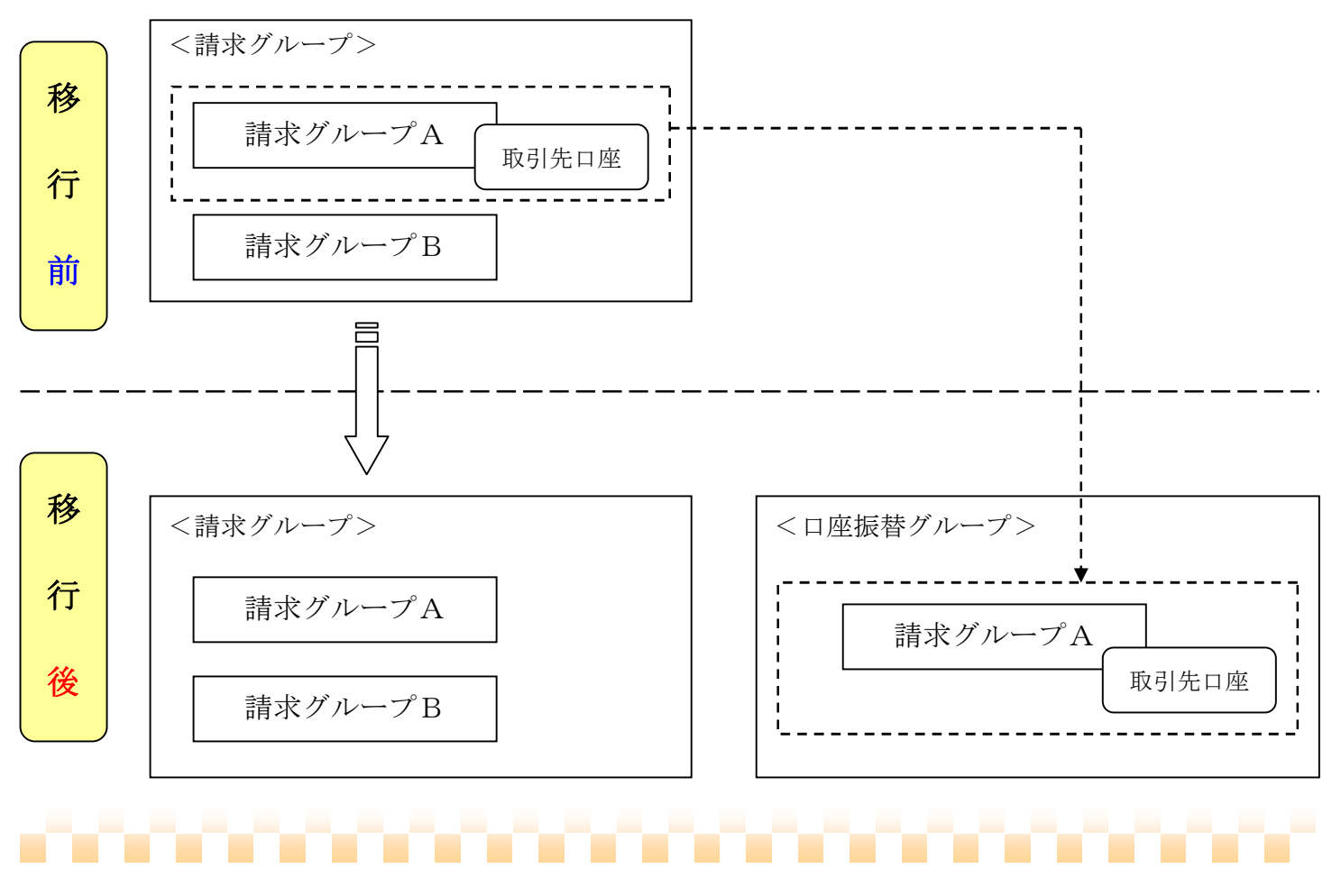

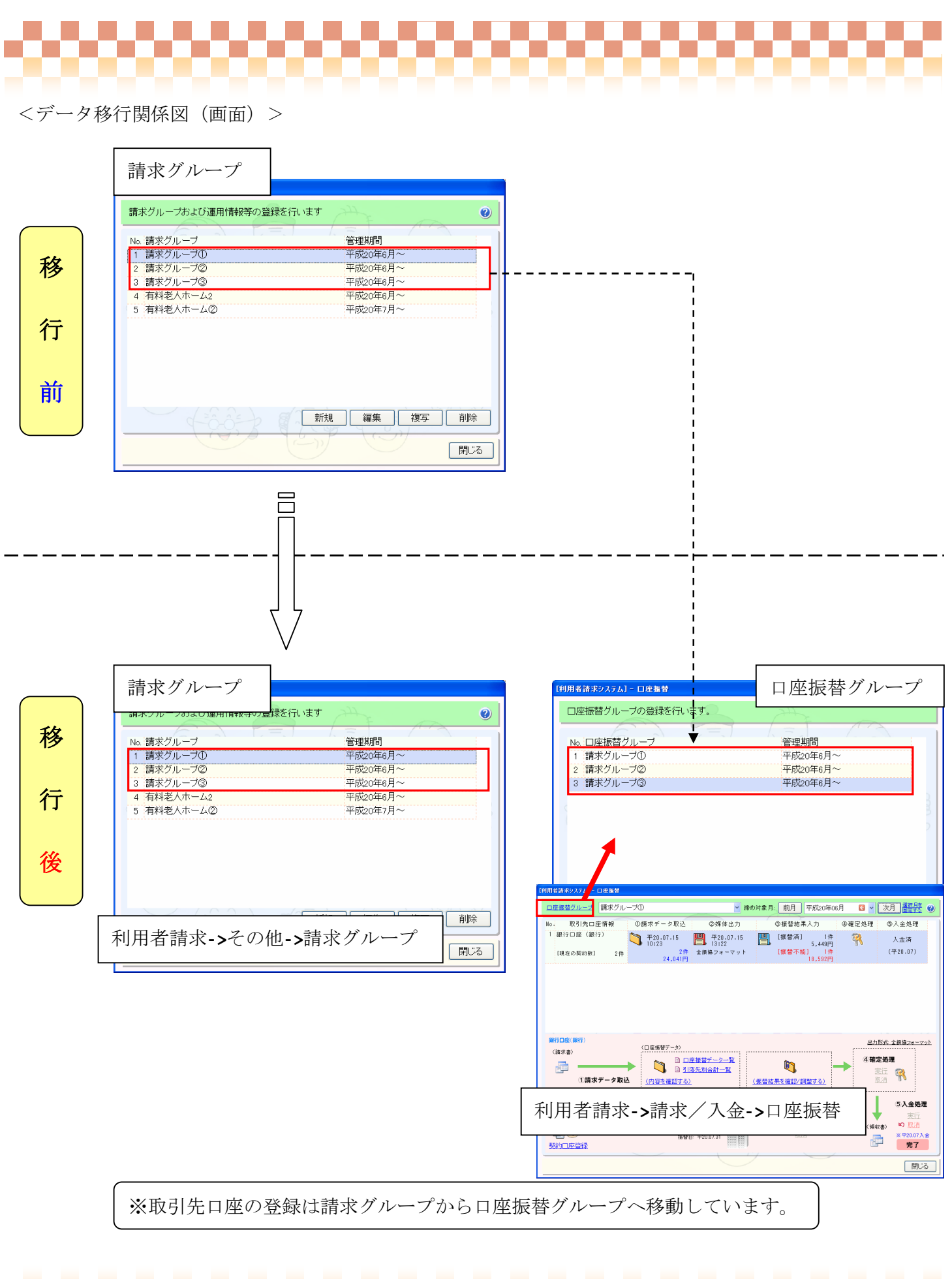

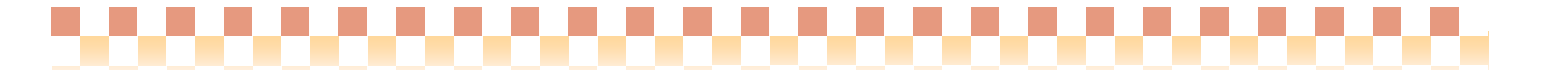

#### Ⅱ.口座振替グループの統合手順

複数の口座振替グループをひとつの口座振替グループに統合する手順を設定例を元にご説明いたします。

【設定例】

平成 20年8月から統合した口座振替グループで運用を開始する

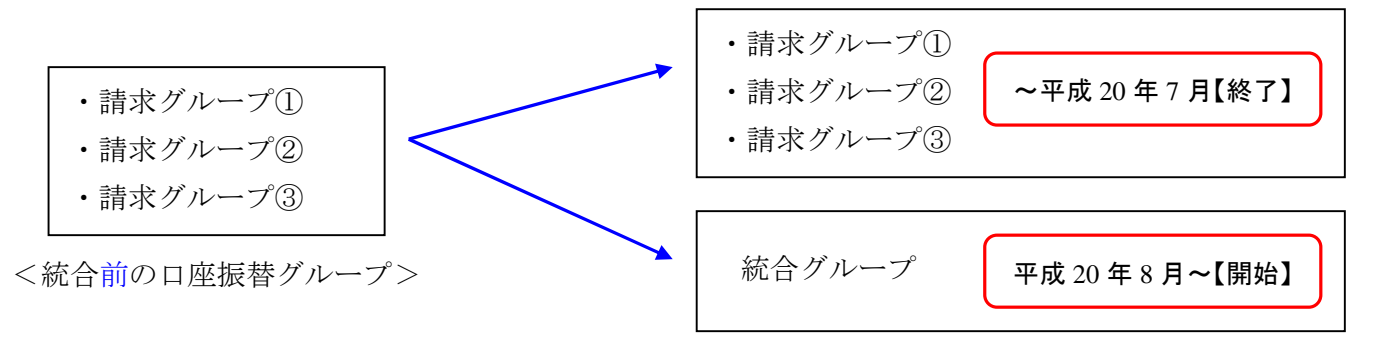

<統合後の口座振替グループ>

1) 口座振替グループのマスタ画面を起動します。

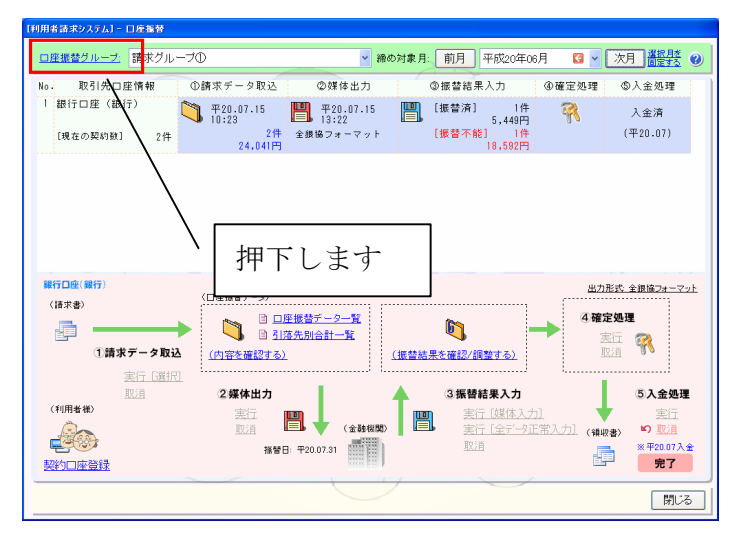

2)統合対象の口座振替グループ「請求グループ①」の運用を終了させます。

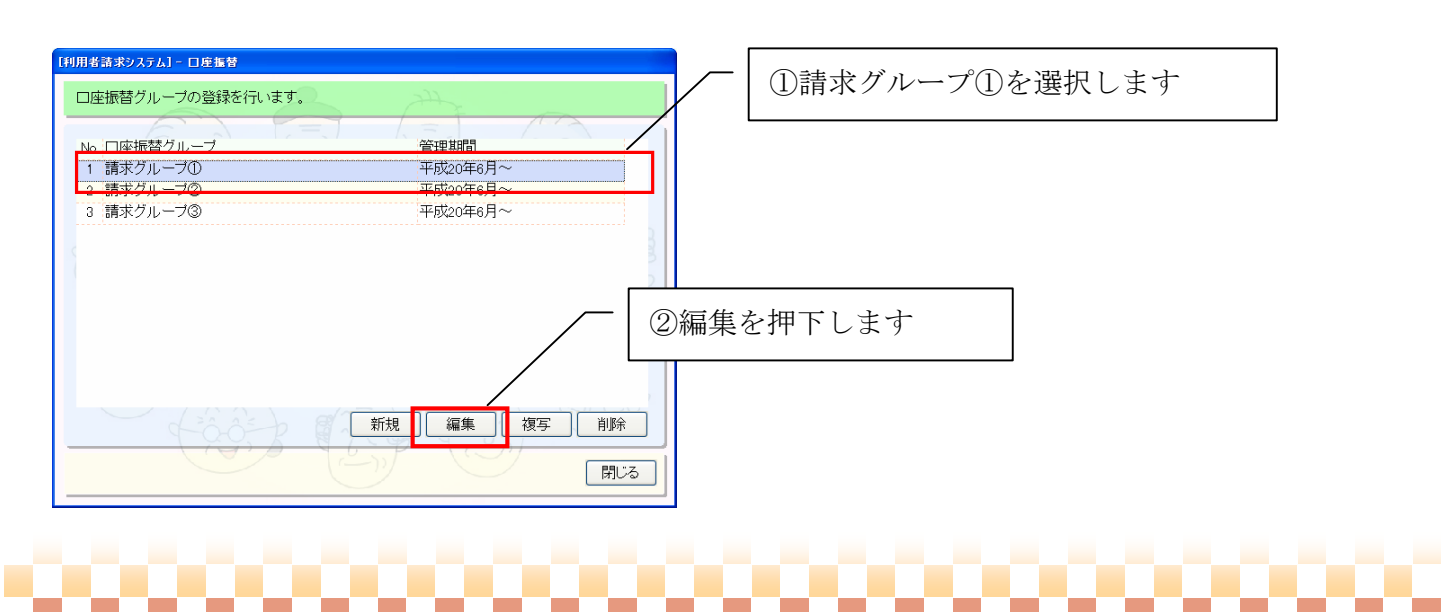

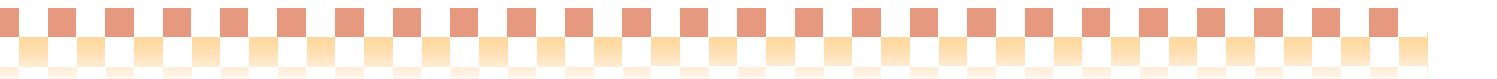

2-1)口座振替グループに属する請求グループ「請求グループ①」に管理終了月を設定します。

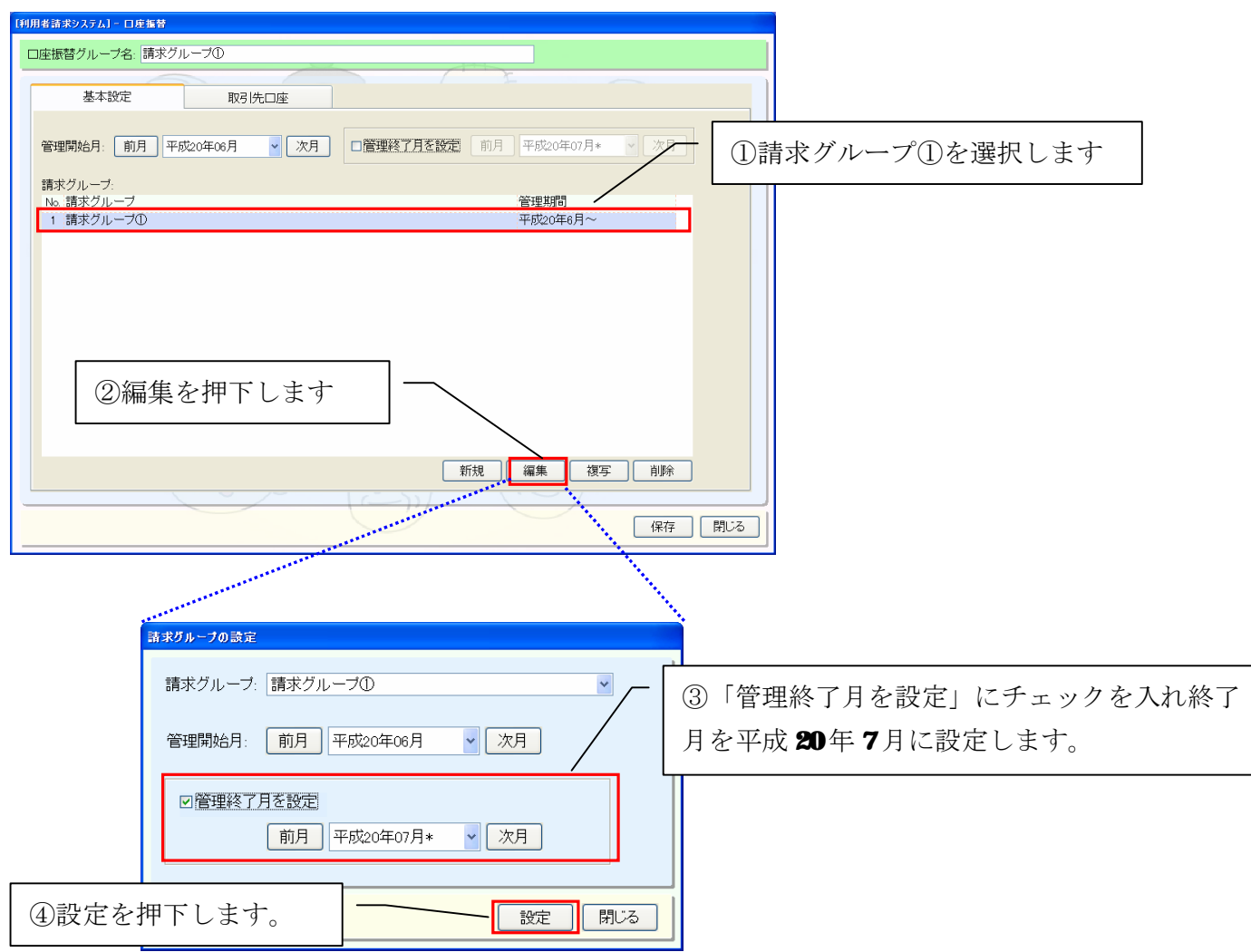

#### 2-2)口座振替グループの管理終了月を設定します。

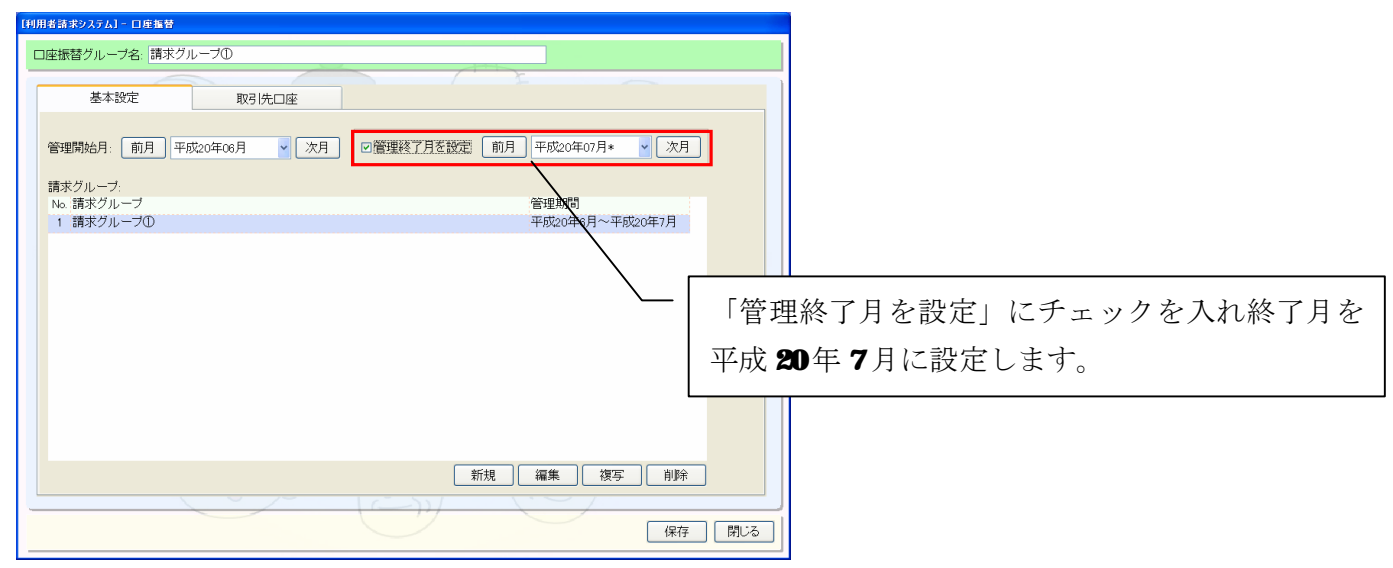

## ÷

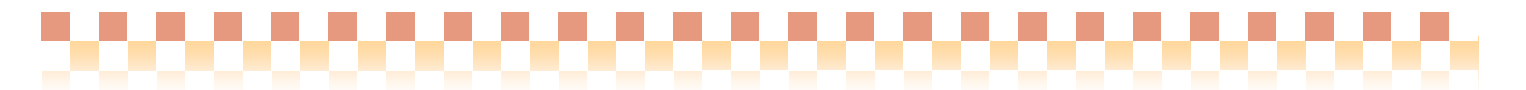

 $2-3)$  保存します。

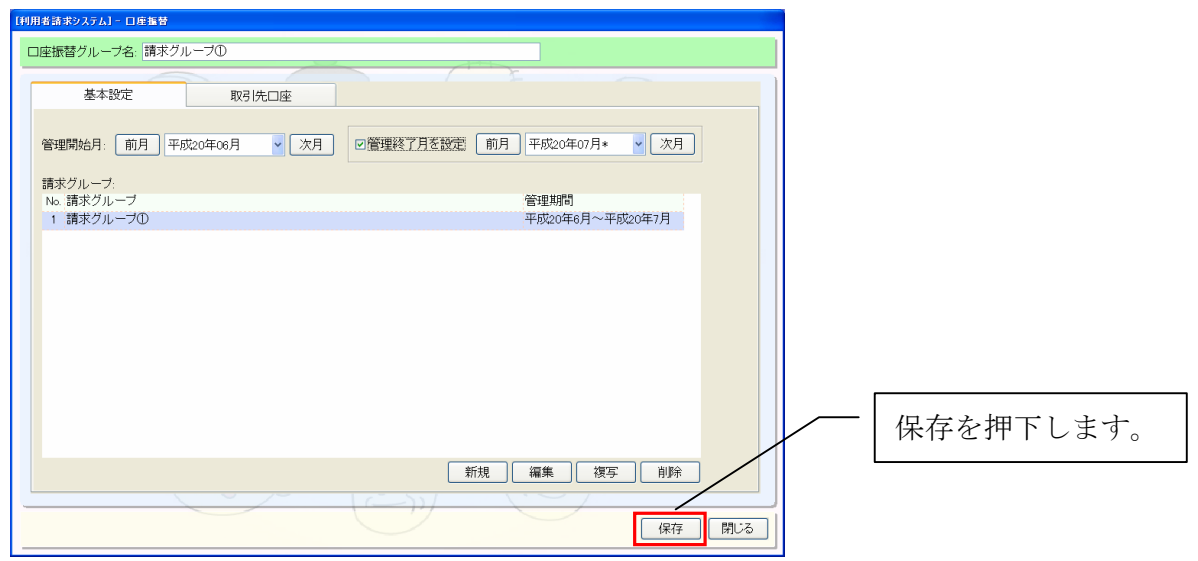

3)同様に統合対象の口座振替グループ「請求グループ2」「請求グループ3」を選択し(2)の作業を行い ます。

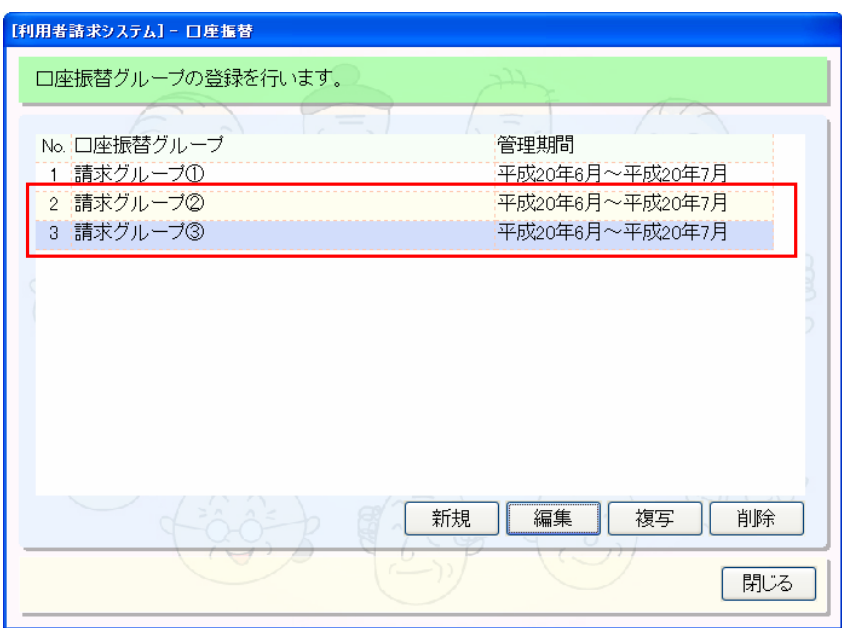

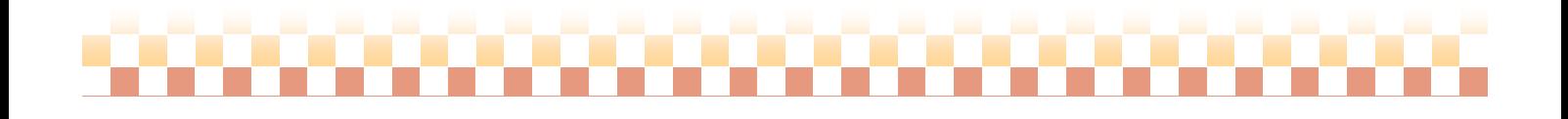

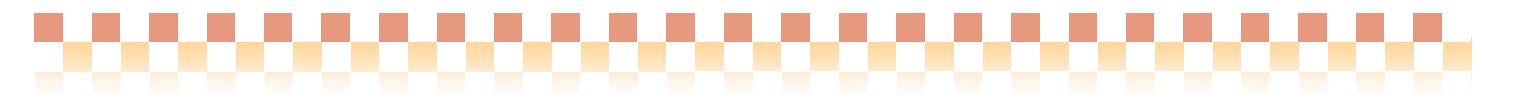

4)統合グループを新規作成します。

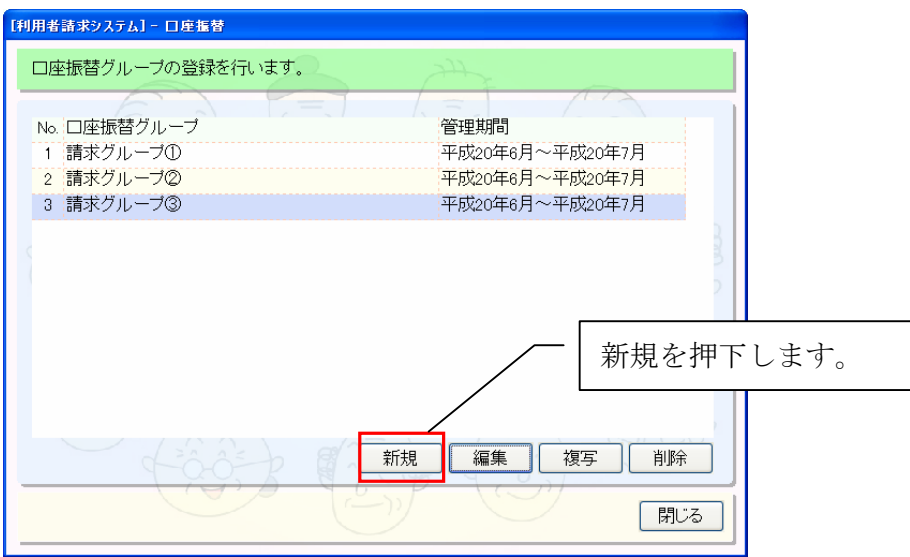

#### 4-1)基本設定の登録を行います。

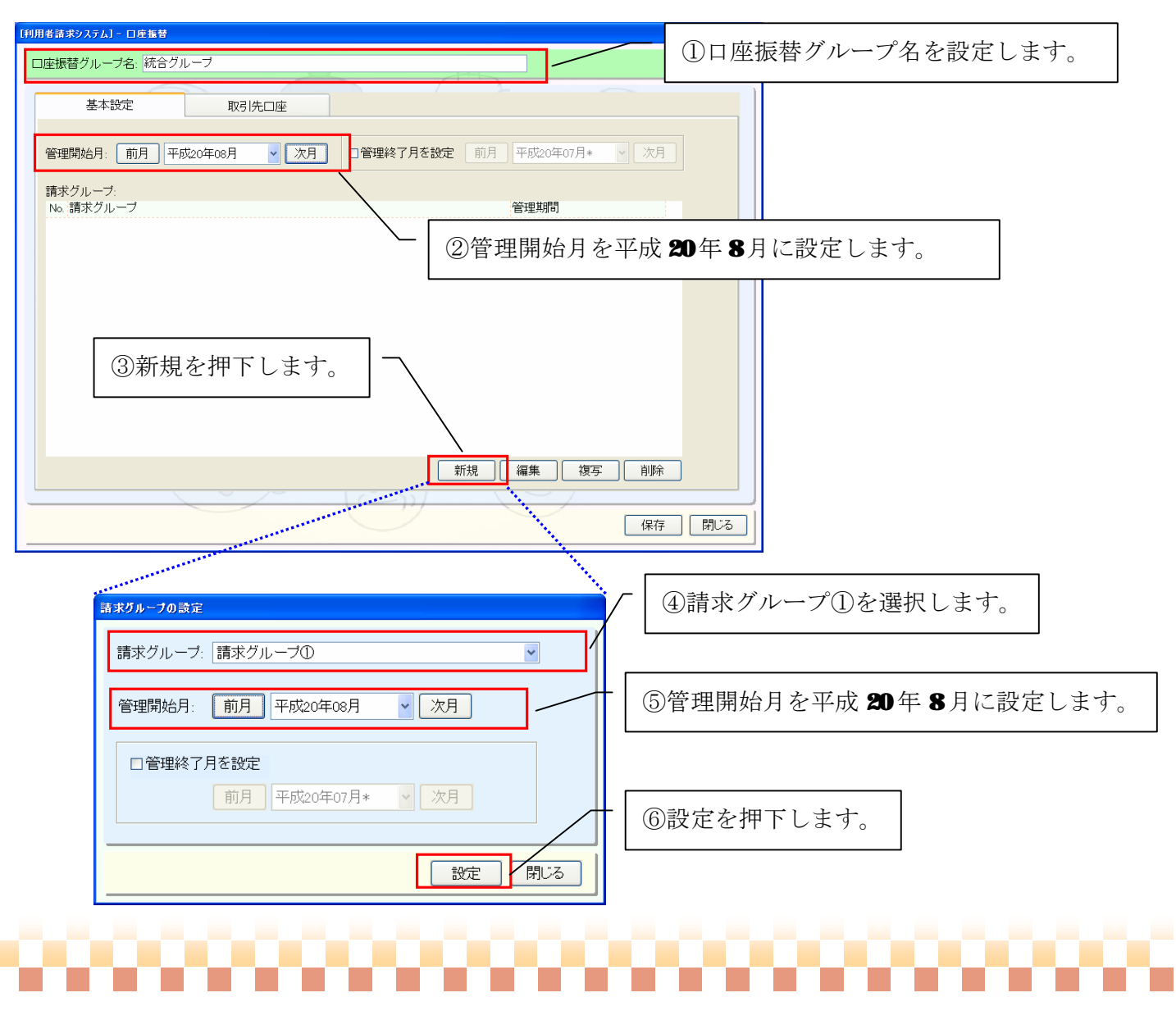

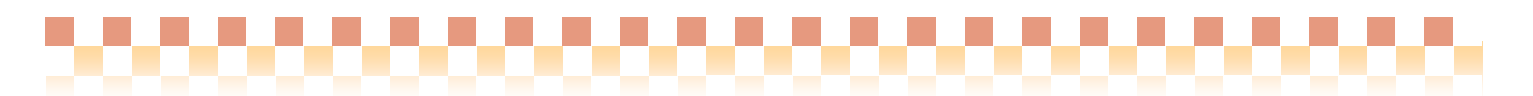

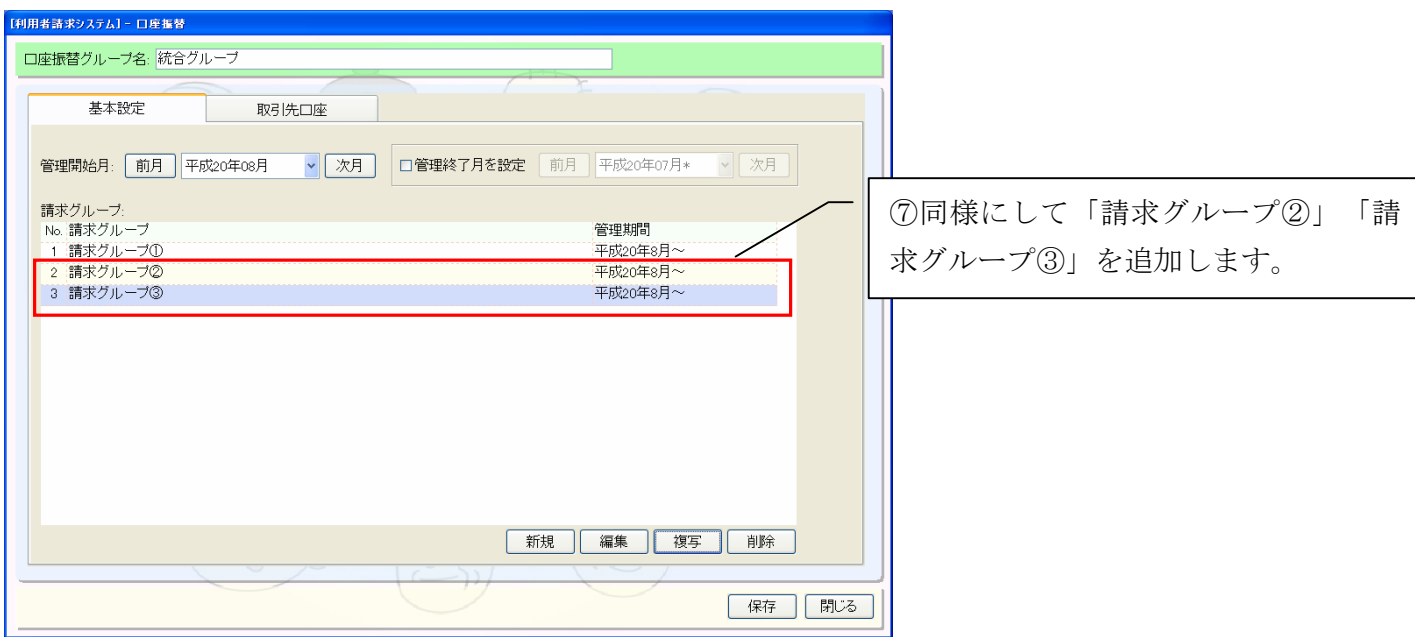

#### 4-2)取引先口座の登録を行います。

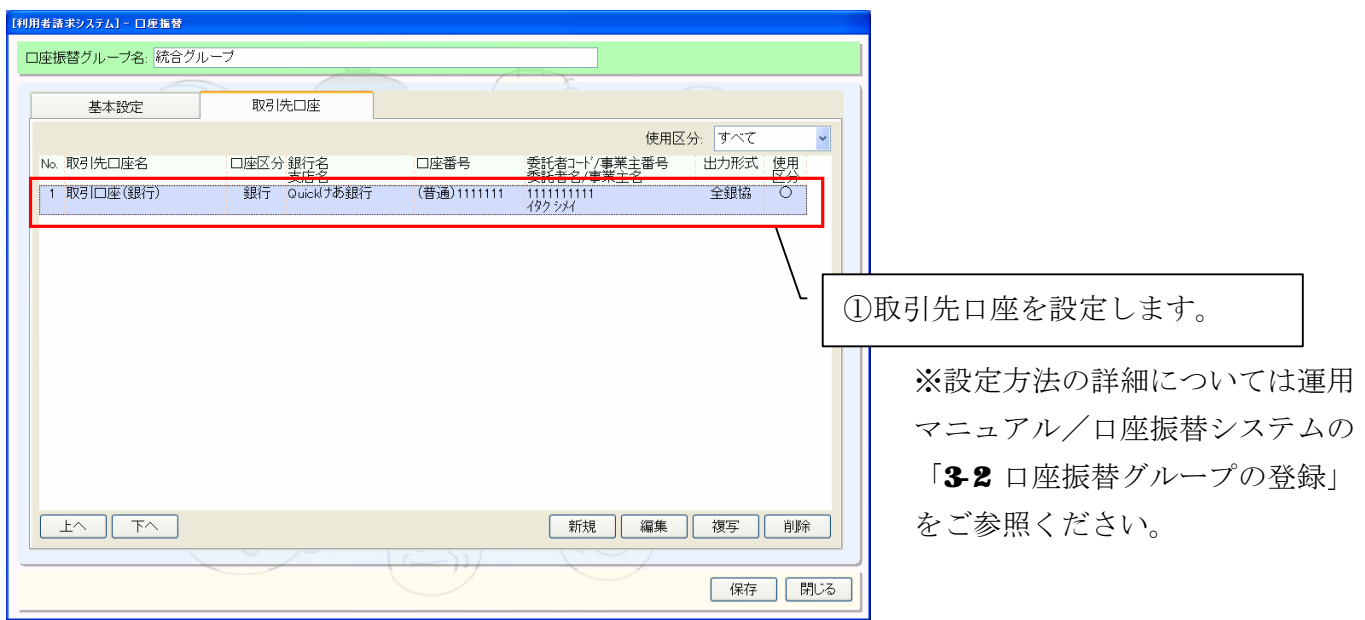

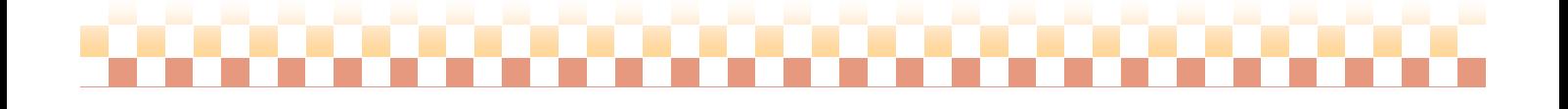

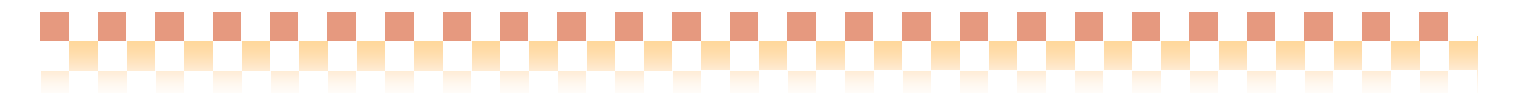

4-3)保存します。

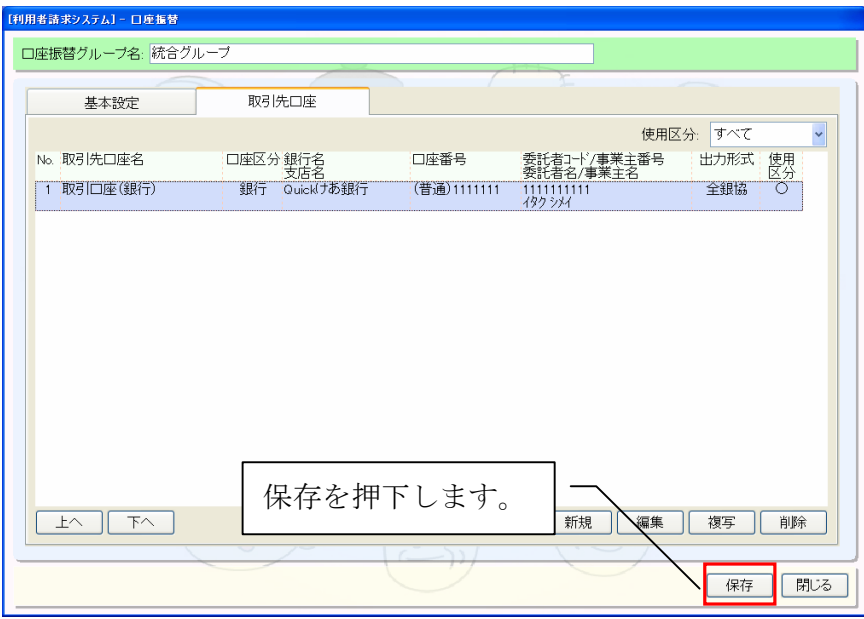

5)口座振替グループのマスタ画面を閉じます

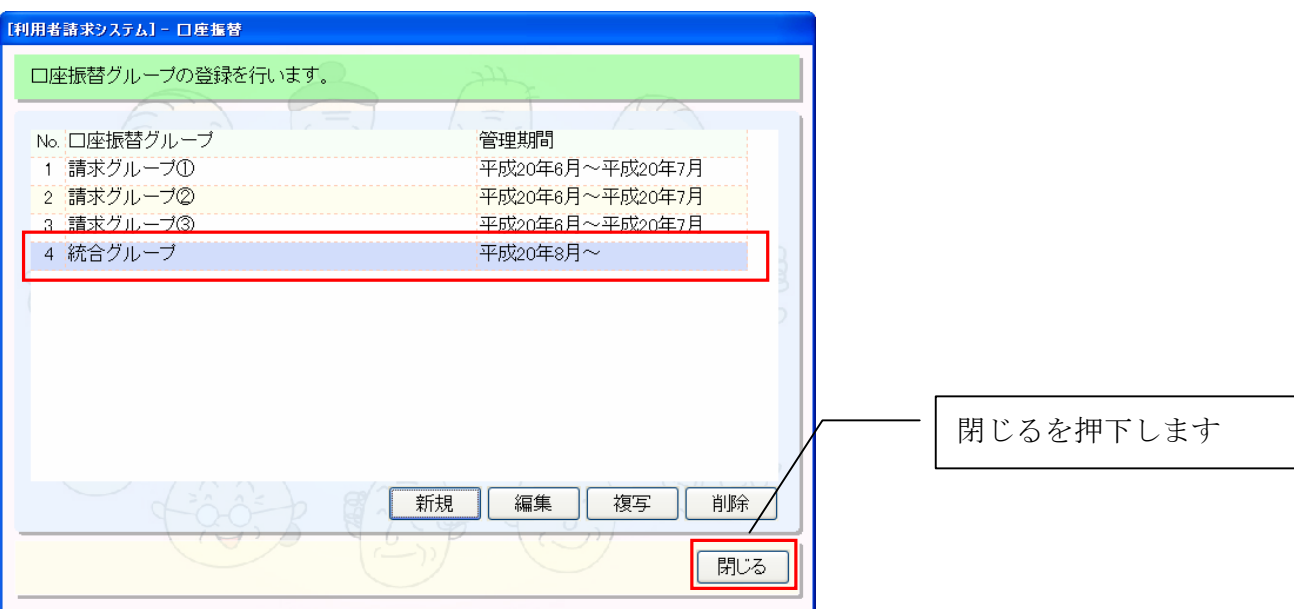

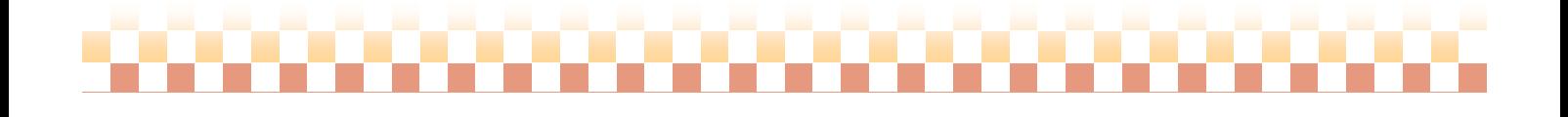

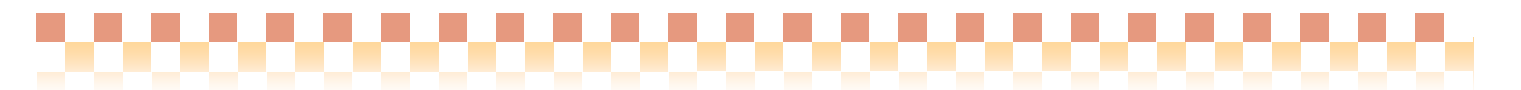

6) 契約口座の登録を行います。

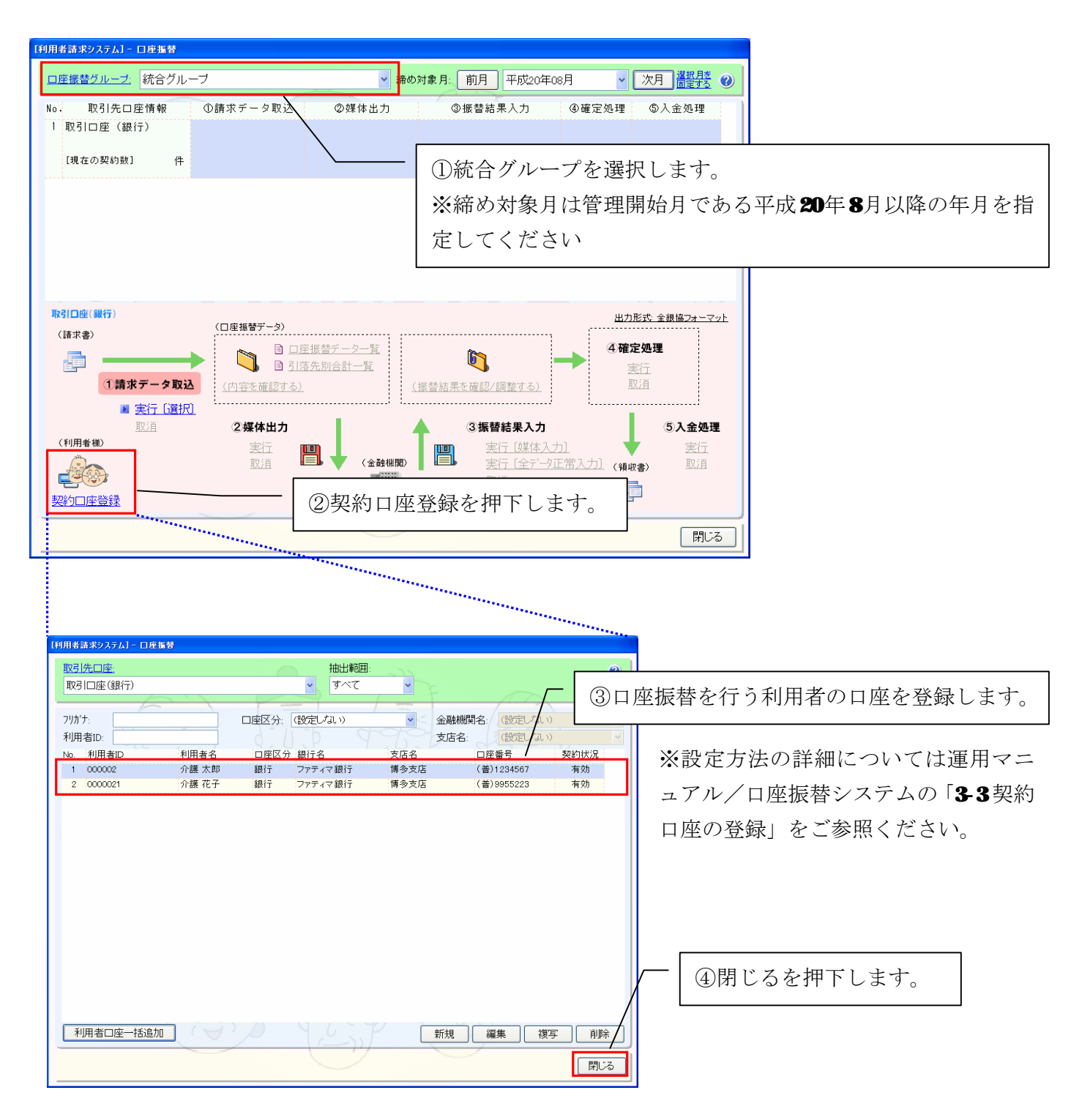

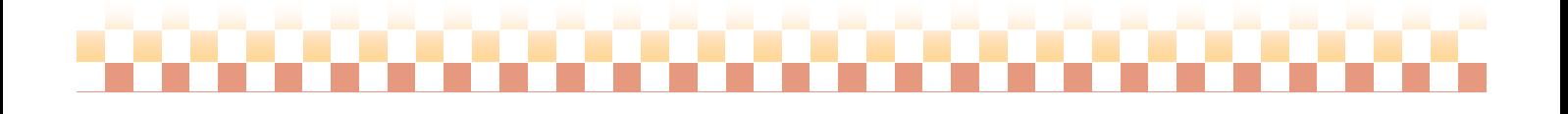

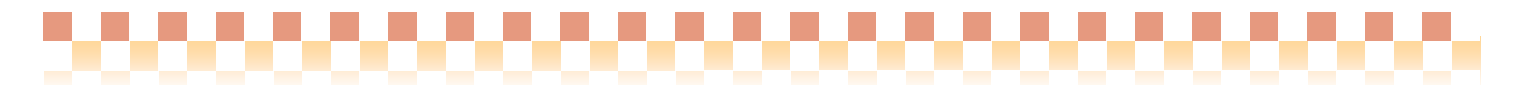

7)以上ですべて登録完了です。

平成 20年8月から統合グループで口座振替処理を行います。

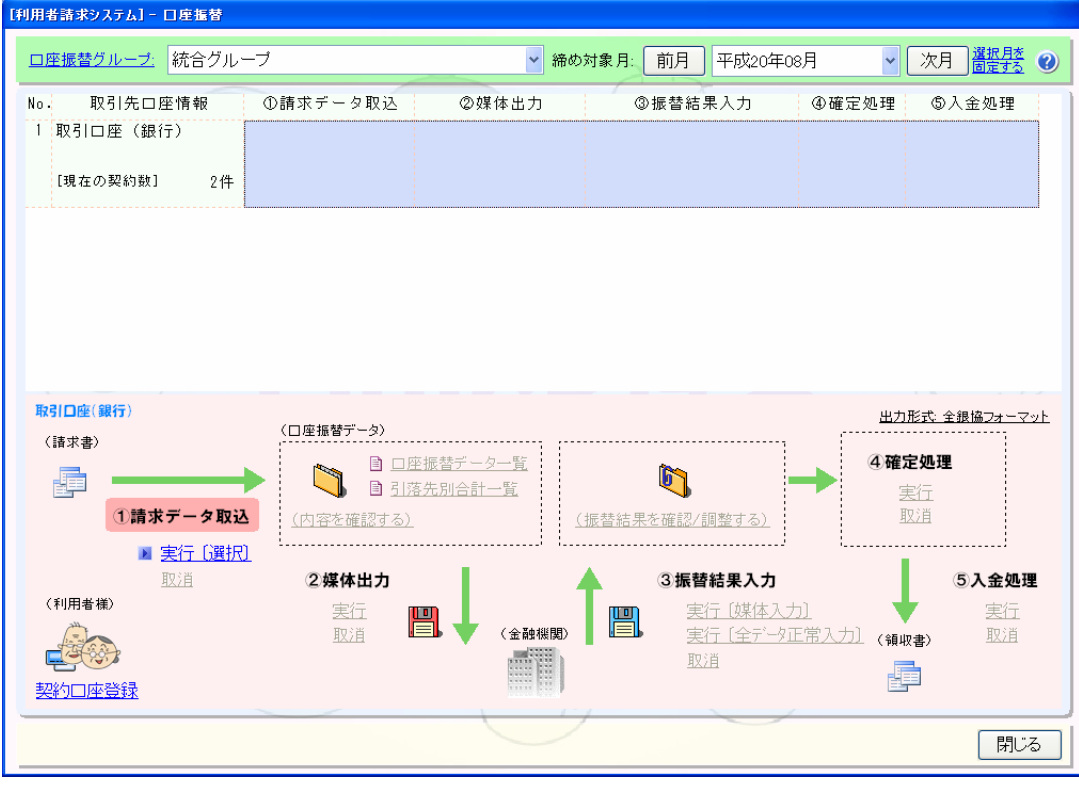

# ---------------------